# **特集 はんだ付けから始めるマイコン開発**

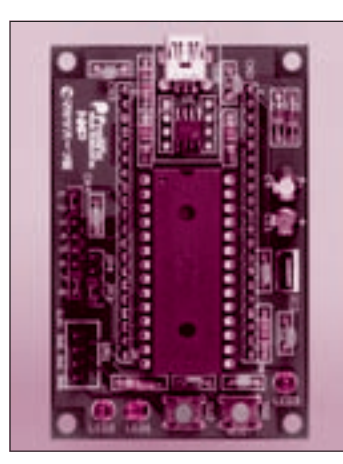

## <mark>第9章</mark> <mark>[STAGE7] I<sup>2</sup>Cインターフェース攻略</mark><br>- 学習基板 UIEXのプログラミング カレンダ ICや電子コンパス / 加速度センサを動かしてみよう 学習基板 UIEXのプログラミング

白阪 一郎 Ichirou Shirasaka

第8章の拡張基板(UIEX)のはんだ付けはうまくいったでしょうか?完成したば かりの拡張基板の各機能をチョコットずつ試し運転できるテスト・プログラム を準備しました.プログラムは,本誌のウェブ・サイトからダウンロードでき ます.

### UIEX用のテスト・プログラムの仕様

**● あれ?動かない!…ハードウェアが悪い?それと もソフトウェア?**

 部品を買って来てはんだ付けをし,マイコン基板を 完成させたとき,一番気になるのは「動くかどうか」 でしょう. マイコンを使ったボードはプログラムがな いと何も動かないので,ボードに載っているマイコン やデバイスのマニュアルを読んで,自分でプログラム を作らなければなりません.うまく動かなかったとき, ボードが悪いのか、作ったプログラムが悪いのか、マ ニュアルの読み方が悪いのか判断に悩むことになりま す.

#### **● 本誌ウェブ・サイトからダウンロードできる**

このようにテスト・プログラムは、原因がハードウ ェアにあるのかソフトウェアにあるのかを探すときに 有効です.

 プロの現場で使われているテスト・プログラムの場 合は,ボードの機能をテストして悪い個所を指摘する だけの無味乾燥な構造になっていますが,ここで紹介 するテスト・プログラムはそれぞれのプログラムで遊 べる内容にしてありますので,ボードが完成したらこ のプログラムをダウンロードして実行してみてくださ い.

 自分で作ったプログラムがうまく動かないときは, このテスト・プログラムのソース・コードと比較する ことにより、たくさんのヒントがつかめると思います.

#### **● テスト・プログラムの書き込み方**

 トランジスタ技術のホームページからダウンロード した、Debugフォルダにあるhexファイルを、Flash Magicを使って次の手順でマイコンにテスト・プログ ラムを書き込みます(**図1**).

(1)Flash Magicを立ち上げて,USBが接続されてい るポート番号, Baud Rate, hexファイル(EX1\_TESTA .hex)を指定します.

(2) MyARMモジュールのSW<sub>1</sub>とSW<sub>2</sub>を同時に押し て,SW1だけ離します(Boot Mode).

(3)Flash Magicの[Start]ボタンをクリックすると, ダウンロードが始まります.**図1**のように "Finished" という表示が出たら完了です.

#### **● テスト・プログラムの動作**

 MyARMモジュールのリセット・スイッチSW1を 押します. LCDにメニュー選択が表示されたら、タ ッチパッドのS1を押してテスト番号を指定します. 次に、タッチパッドのSAを押すと、指定したテスト· プログラムが実行されます.

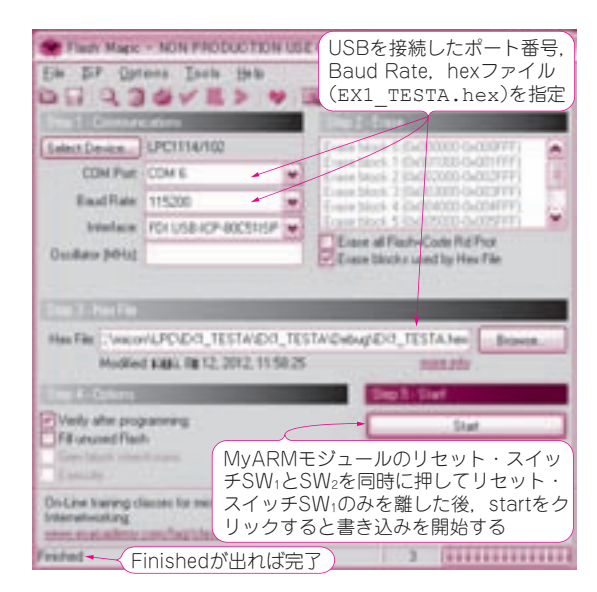

**図1 Flash Magicを使ってテスト・プログラムをARMマイコ ンに書き込む**

"Finished" という表示が出たら完了

9